令和4年5月18日

小平第二中学校保護者の皆様

小平市立小平第二中学校

校長 吉田 功

学習者用端末等の「小平市学習者用端末等貸与申込書」について

日頃より、本校の教育活動にご理解とご協力をいただき、誠にありがとうございます。 標記の件について、文部科学省のGIGAスクール構想に基づき、児童・生徒が学校内だ けでなく、各ご家庭においても、オンライン学習を行うため、本校では今後学校内で使用し ている学習者用端末等を家庭に持ち帰り、教育活動を推進してまいります。

つきましては、学習者用端末等の使用のための貸与に関しまして下記のとおり、申請書の ご提出をよろしくお願いいたします。

記

- 1 提出書類 「小平市学習者用端末等貸与申込書」
- 2 提出期限 令和4年5月25日(水)
- 3 提出先 各学級担任までご提出ください。
- 4 その他 各学級担任の指示のもと、学習用者端末等を持ち帰ります。持ち帰った際は、 「学習者用端末の家庭への持ち帰りに関するルール」及び「持ち帰り時の端 末等設定マニュアル」をご参照いただき、ご家庭でも大切に使用してくださ い。

なお、持ち帰り時に過失又は故意により、Chromebook 又は充電アダプター が故障した場合、あるいは紛失又は盗難が発生した場合には、修理代等の費 用は家庭負担(別紙参照)となりますので、あらかじめご承知置きください。

> 【問い合わせ】 小平市立小平第二中学校 副校長 西 伸一郎 TEL 042-341-0244

小平市立小平第二中学校

校長 吉田 功

#### インターネット環境がないご家庭のための、学習者用端末等の持ち帰りに伴う 「小平市モバイルルータ貸与申込書」について

日頃より、本校の教育活動にご理解とご協力をいただき、誠にありがとうございます。

標記の件について、文部科学省のGIGAスクール構想に基づき、児童・生徒が学校内だけでなく、各 ご家庭においても、オンライン学習を行うため、本校では今後学校内で使用している学習者用端末を家庭 に持ち帰り、教育活動を推進してまいります。

つきましては、令和4年6月1日(水)から端末の持ち帰りを実施するため、インターネットに接続す る環境がないご家庭につきましては、「モバイルルータ」を貸与いたします。モバイルルータの貸与は無料 ですが、通信費については、ご家庭でご負担いただくようお願いいたします。ご希望の場合は、貸与に関しま して、下記のとおり申請書をご提出ください。ただし、モバイルルータについても、Chromebook の場合と同 様、過失や紛失、盗難が発生した場合の修理代等の費用は、家庭負担となりますので、あらかじめご承知置き ください。

記

- 1 提出書類 「小平市モバイルルータ貸与申込書」
- 2 提出期限 令和4年5月25日(水)
- 3 提出先 各学級担任までご提出ください。
- 4 通信費 通信費につきましては、ご家庭でご負担いただくため、SIM カード※をご準備ください。 モバイルルータは貸与する学習者用端末のみ一対で使用できるようになっています。 児童・生徒お一人様1台となりますので、兄弟姉妹がいる場合はそれぞれで申し込んでく ださい。SIM カード※も一人1枚ご契約ください。SIM カード※やモバイルルータの設定 等の詳細は、配布された「持ち帰り時の端末等設定マニュアル」をご参照ください。
- 

5 その他 就学援助費(準要保護)又は特別支援教育就学奨励費の認定を受けたご家庭は、オンラ イン学習通信費の学期ごと(予定)の支給のため、ルータ貸与後、SIM カード※を契約し、 根拠資料(契約書等の写し)を後日ご提出ください。

> 要保護認定(生活保護受給)のご家庭は、根拠資料(契約書等の写し)を小平市健康福 祉部生活支援課にご提出いただきます。詳細は、生活支援課からご連絡いたします。

> また、SIM カード※の契約書等の原本は、年度途中で就学援助費等の認定を受けた場合 も根拠資料(契約書等の写し)の提出が必要となりますので、大切に保管してください。 ※SIM カードの種類は、microSIM カードになります。microSIM カードを挿入したモバイ ルルータに学習用端末を接続することで、オンライン学習が可能となります。モバイル ルータの利用に必要な microSIM カードとは、15×12 ㎜の SIM カードであり、データ通 信に対応しているものになります。SIM カードの契約は、一般的に月額払いとなってお り、継続的に料金を支払う必要があります。

> > 【問い合わせ】

小平市立小平第二中学校 副校長 西 伸一郎 TEL  $042 - 341 - 0244$ 

令和4年5月18日 小平市立小平第二中学校 校長 吉田 功

学習者用端末の家庭への持ち帰りに関するルール

【はじめに】

みなさんが学校から貸し出される学習者用端末には様々な機能があり、上手に使うこ とで授 業での学びをより深めることができます。 きちんとルールを守って、みんなが まち<br>気持ちよく学 習 できるようにしましょう。

- | <sup>きほんてき</sup><br>Ⅰ 基本的なこと
	- ・ホォエっ \*≦いまいま。 \*ミントラー \*ミンキュ \* \* しどう ・ #いと<br>・端末は 学 習 目的に使用する小平市の財産で、児童・生徒のみなさんに小平市が貸し 出 だ しています。
	- ・中学校 ちゅうがっこう を卒 業 そつぎょう したときや、小平市 こだいらし 以外 いがい の学校 がっこう に転校 てんこう したときには、端末 たんまつ を小平市 こだいらし に 〜んきゃく します。たい よきしょうない まきしてもらいますので、本体や液 晶 しょう きしょう ほんたい えきしょう \*\*\*ん ょミ<br>画面へ汚れやキズをつけたり、設定を変えたりしないように注意して使いましょう。
- 2 端末を使うとき
	- ・端末を使う前に、手洗いをしましょう。
	- ・端末を使うためのアカウント(ID)やパスワード(PW)を、端末本体に貼らないよ うにしましょう。
	- ・<sup>ぇ</sup>゙゙゙゙゙゚゚゚゠゙゙゙゙゙゚゠ゕ<br>・液晶面には指でやさしく触れましょう。
	- ・端末が高温にならない(例えば40℃以上)ようにしましょう。磁石を近づけないよ うにしましょう。
	- ・想続の使用は控え、30分ごとに自を休めましょう。

## 3 持ち帰る方法

- ・ホィホっ<br>・端末はリュックなど、落下による衝 撃から端末を守る強度があるカバンなどで運び ましょう。
- ・登下校中は端末をカバンから出さないようにしましょう。
- ・端末は学校と家庭だけで使うようにしましょう。

## 4 家庭での保管、使用

- ・端末は家の人の自の届くところに保管しましょう。
- ・絲起の使用場所、使用時間は、家の人と相談して決めましょう。

## ・健康に注意して使いましょう。

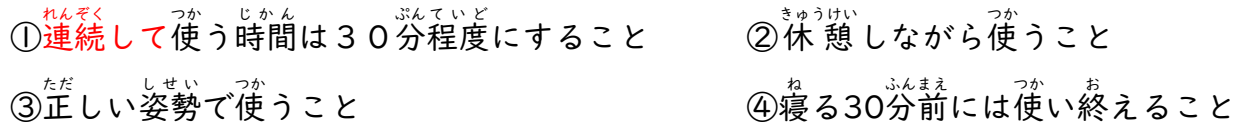

## 5 あんぜん しょう<br>5 安全な使用

- ・首分の端末以外は使わないようにしましょう。※自分の端末を他人に使わせてはいけ ません。
- ・USBメモリ等の外部機器を接続しないようにしましょう。
- ・首分のIDやパスワードを他人(家の人以外の人)に教えないようにしましょう。
- ・勝手にパスワードを変更してはいけません。
- ・ホョょん<br>・無線Wi-Fiは、パスワード 入 カ が必要な学校の無線Wi-Fi、または自宅の無線Wi-Fi に接続しましょう。※フリーWi-Fiには接続してはいけません。
- ・Ёぶん たにん こじんじょう なまえ じゅうしょ てんねばんごう<br>・自分や他人の個人情 報 (名前、住 所、電話番号、メールアドレス、写真など)をイ **ンターネットに上げてはいけません。**
- ・<sup>ねいて</sup>、薄くいいをさせたりすることを書き込んではいけません。
- ・もし怪しいインターネットサイトに接続してしまったと気付いたら、すぐに使用を 。。。<br>中止して、先生や保護者に知らせましょう。
- ・端末 たんまつ で写真 しゃしん を撮 と る時 とき は、顔 かお を写 うつ してはいけません。顔 かお が写 うつ った写真 しゃしん を端末 たんまつ やクラウド に保管 ほかん してはいけません。
- ・端末が壊れたり、美くしたりした時は、先生や保護者に知らせましょう。
- 6 アプリ等の追加/削除
	- ・勞?? じょうしている状 態 からのアプリケーションの追加/削除、拡 張機能の追加/ 削除 さくじょ を 行 おこな ってはいけません。
	- ・ユーザー辞書の追加や削除は、必要がある場合に 行 いましょう。
- 7 デスクトップの変更
	- ・デスクトップは、学校で使っている状 態から変更してはいけません。
- 8 その他 た
	- ・校内におけるChromebook使用についてのルール(別紙)をもう一度確認し、自宅で も使用してください。

#### 【ご家庭で端末に保険をかける場合について】

#### 保険加入については、ご家庭のご判断でお願いします。

借りている物に保険をかける場合、保険の種類としては、個人で入ることが可能な受託物賠償保険に 入るのが一般的です。現在ご契約の保険に特約として追加できることもありますので、保険会社にご確 認ください。

※児童・生徒が使用している端末が自然故障等で予備機と交換している場合があります。端末のシリ アル番号が変更されても補償される保険をお選びください。

- <保険の例>
- ・子ども自身のケガ等を補償する保険に特約として、受託物賠償責任補償をつける。
- ・自転車保険に特約として、受託物賠償責任補償をつける。
- ・火災保険に特約として、受託物賠償責任補償をつける。

#### 【貸与モバイルルータの通信費について】

端末等の持ち帰りに合わせて、ご自宅にインターネット環境がないご家庭にモバイルルータを貸与し ております。

#### 貸与は無料ですが、通信費は保護者負担のため、SIMカードの契約は、携帯電話会社又はJ:CO M等にて、ご家庭で対応していただきますようお願いします。

詳細は、各社の窓口にお問い合わせください。

(通信量の目安)

各種ツールを使用した場合の通信量を目安として提示いたします。通信の契約を結ぶ場合の参考とし てご覧ください。なお、学校で実施するオンライン学習の内容によって必要な通信量が異なる場合があ ります。

```
例
```
① Google Meet

画質720pの場合 約300MB/20分

画質360pの場合 約120MB/20分

② YouTube や NHK for School の動画

画質480pの場合 約50MB/5分

なお、以下の操作については、1回の操作で約1~5MB が必要になります。

- ・Google フォームを使った小テスト
- ・クラスルームにアクセスし課題の PDF ファイルを閲覧

[参考]

- 1GB(ギガバイト)=1000MB(メガバイト)
- 5GB(ギガバイト)=5000MB(メガバイト)
- 12GB(ギガバイト)=12000MB(メガバイト)

# 持ち帰り時の端末等設定マニュアル

# 内容

- ・家庭における無線Wi-Fiの準備について
- ・Chromebookを無線Wi-Fiに接続する
- ・モバイルルータを設定する
	- (1) micro SIMカードの取り付け方
	- (2) モバイルルータとChromebookの接続
- ・保険・通信に関する案内

# 家庭における無線Wi-Fiの準備について

GIGAスクール端末(Chromebook)は、インターネットに接続して様々な機能を使用する端末です。 端末を持ち帰り、オンライン学習などを受ける場合にも、インターネットへの接続が必要となります。 ご家庭で活用するために、インターネットへの接続ができる環境を整えてください。

ChromebookはWi-Fi接続に対応しているため、Wi-Fi接続ができる環境の準備をお願いいたします。

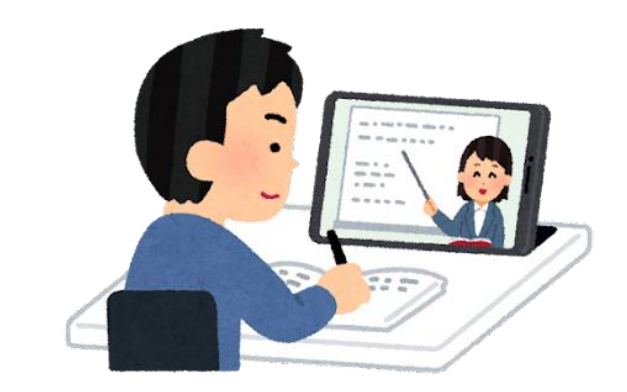

ご家庭に既にWi-Fi環境がある場合は、そのまま利用できます。Chromebook専用に準備する必要はありません。

これから用意する場合には、ご家庭のインターネット環境の有無や、お住まいの地域、建物の種類などによって様々なプランを 多くの事業者が提供しております。事業者の問い合わせ窓口又はパソコンやスマートフォンを扱っているお近くの家電量販店など にご相談ください。

また、インターネット環境がないご家庭には、市がモバイルルータを貸与いたします。学校からモバイルルータの貸与に関する 案内があったのち、希望する方は学校に申請書と必要書類を提出してください。ただし、インターネット接続に必要なmicroSIM カードは各ご家庭での契約となります。

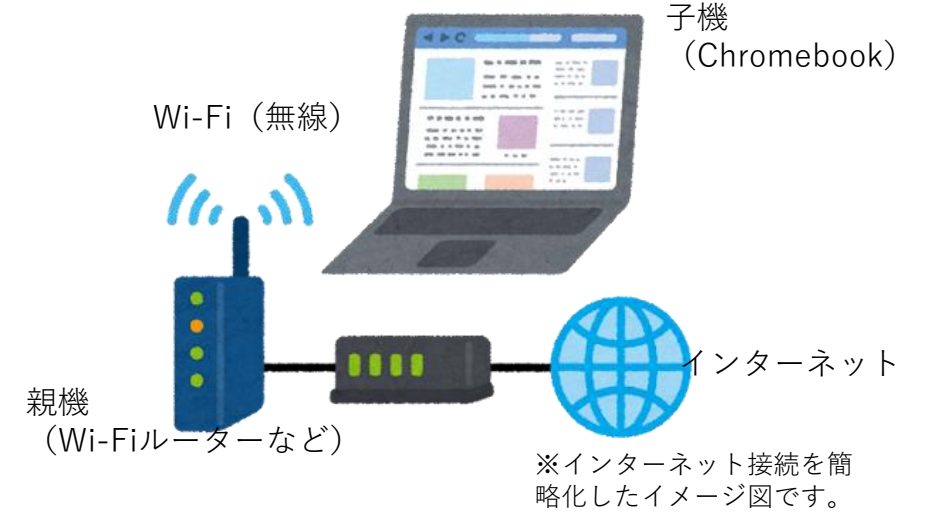

Wi-Fiの規格について

GIGAスクール端末として導入しているChromebookは「Wi-Fi5」 (IEEE802.11ac)対応です。 Wi-Fiルーターなどを購入の際には対応を確認してください。

# Chromebookを無線Wi-Fiに接続する

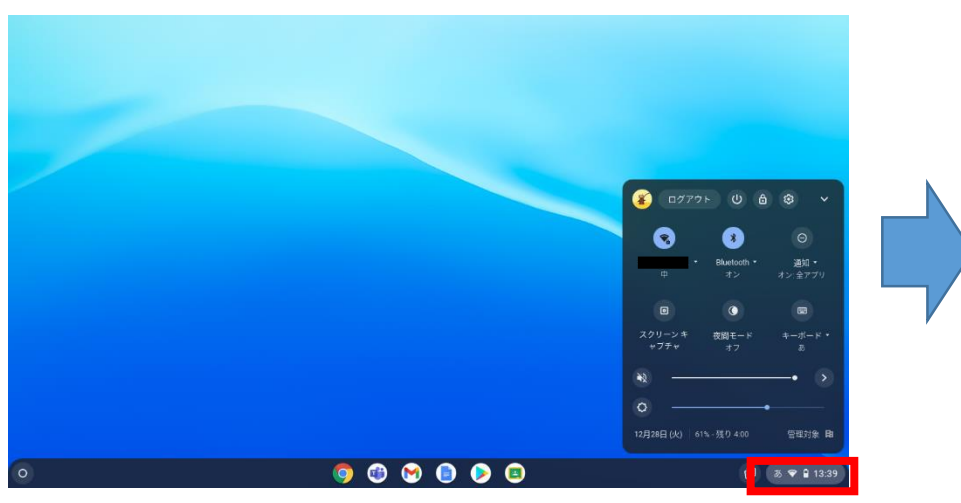

(4) [SSID] 「セキュリティ] 「パスワード] を確認 又は設定します。全ての入力が終わりましたら[接 続]ボタンを左クリックします。

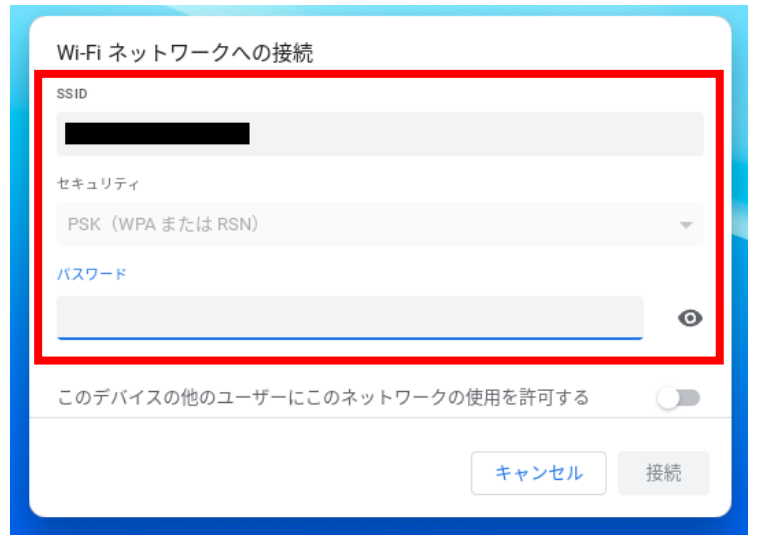

①画面右下の「時計]を左クリックします。 ②[未接続▽なし]の文字を左ク リックします。

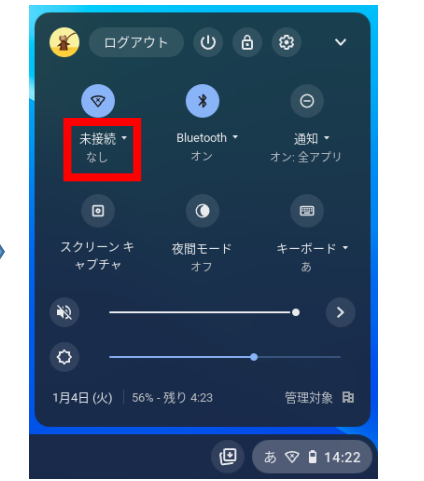

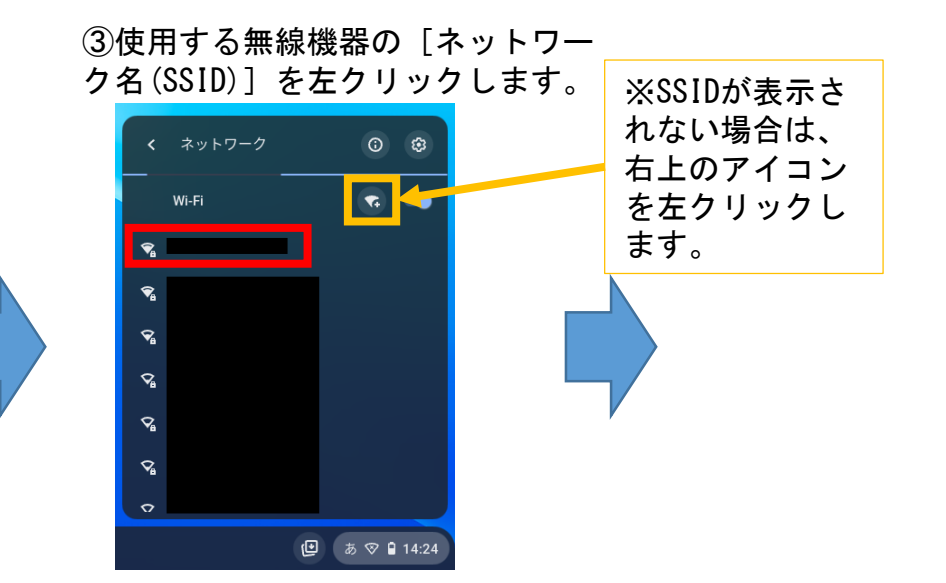

⑤接続が完了すると、SSIDなどが表示されます。ま た、カーソルをあわせると下のように表示されます。

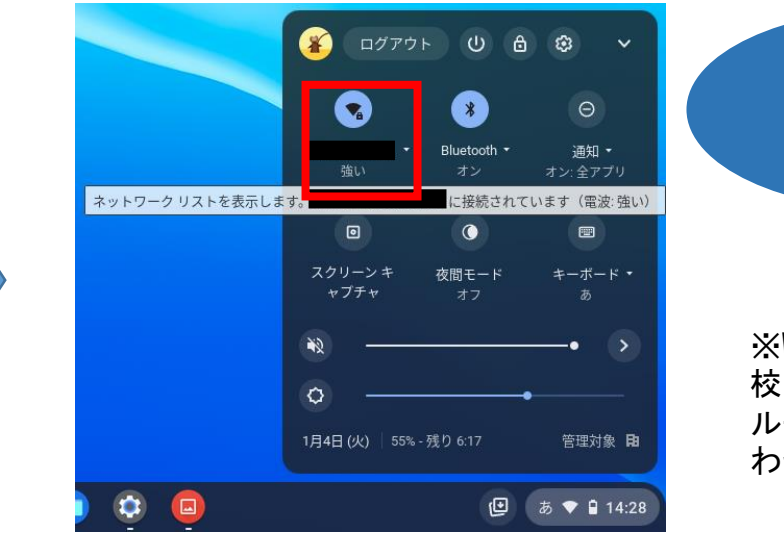

※Wi-Fiの接続に関するサポートは学

接続完了

校で行うことはできません。Wi-Fi ルーターのメーカー窓口等にお問い合 わせください。

モバイルルータ(市貸与)を設定する

※通信費はご家庭負担となります。microSIMカードをご準備のうえ設定作業を 行ってください。

microSIMカードを挿入した貸与ルータにChromebookを接続することで、オ ンライン学習が可能となります。

貸与ルータの利用に必要なmicroSIMカードとは、15×12㎜のSIMカードであ り、データ通信に対応しているものになります。SIMカードの契約は、一般的 に月額支払いとなっており、継続的に料金を支払う必要があります。

(1) microSIMカードの取り付け方

①電源がOFFであり、micro USBケーブル(付属品)が接続され ていないことを確認します。背面のカバーを取り外し、電池 ていないことを帷認します。背面のカハーを取り外し、電池 ②microSIMカードスロットのカバーを矢<br>パックを取り外します。

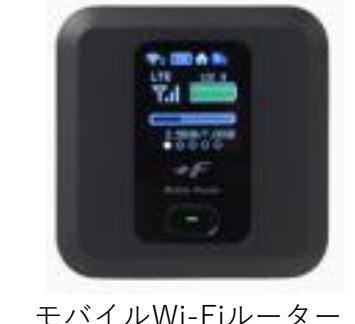

ルーター借用者のみ

印の方向にスライドさせてロックを外し、 カバーを開いてください。

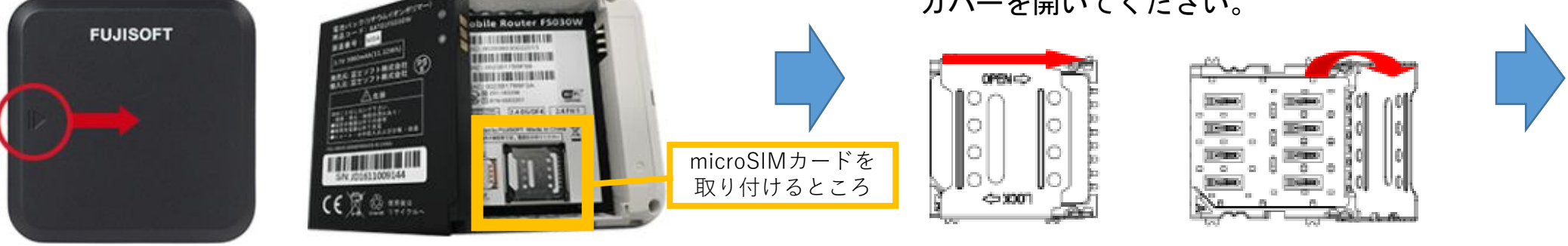

③切りかけの方向に注意し、SIM カードの金属面を下に向けSIM カードスロットにのせます。

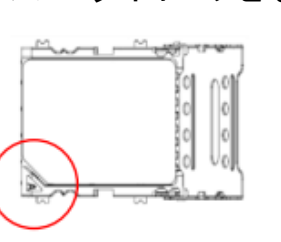

④カバーを閉じて矢印の方向にス ライドさせてロックをかけます。

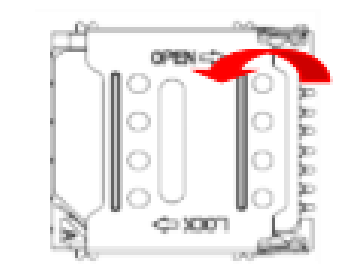

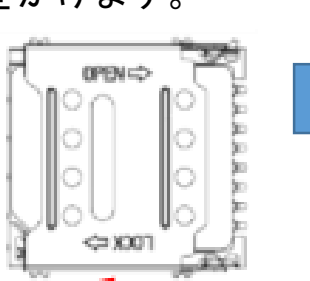

⑥電源パックを取り付け、背面の カバーを取り付けます。

microSIMカード

取り付け完了

## (2)モバイルルータとChromebookの接続

①ルータの電源ボタンを3秒以上押し続けて電源をONにします。電 源がONになると、ルーターのディスプレイに「FUJISOFT」と表示さ れ、右の画面に切り替わります。

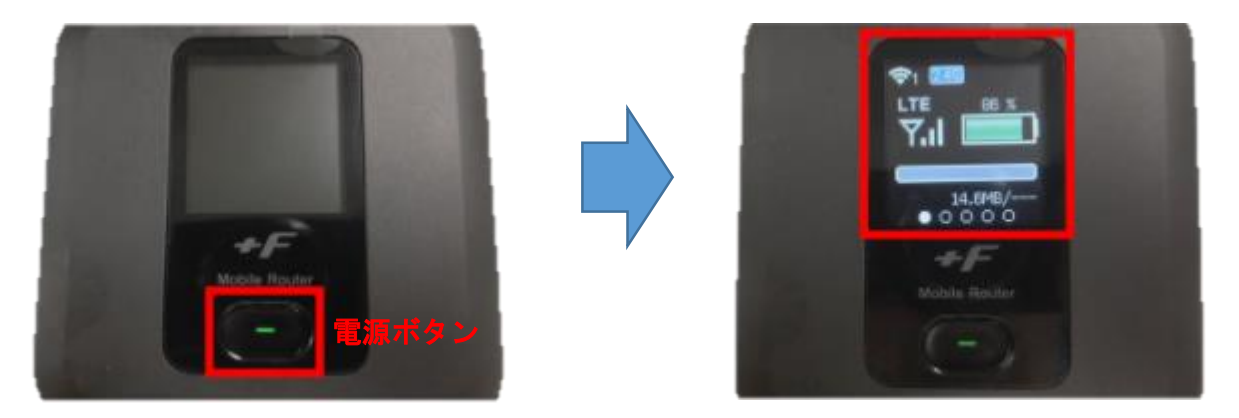

※ルータに関する注意事項※

・SIMカードを取り付ける際は、電源をOFFにし、コード 等を外してから行ってくだい。

・SIMカードを無理に取り付けたり、取り外したりすると 故障の原因となります。

・SIMカードのIC部分に触れたり、傷をつけたりしないよ うにご注意ください。

・電池パックを取り付ける際は、電池パックの金属端子 をルーターの金属端子にあわせて取り付けてください。

・SIMカードに関するご相談は、契約メーカー窓口等にお 問い合わせください。学校がサポートすることはできま せん。

②Chromebookで無線Wi-Fi接続の設定を行ってください。(「無線Wi-Fiに接続す る」を参照。)

電源ボタンをもう1度押すとディスプレイにネットワーク名 (SSID) 及びパス ワードが表示されます。

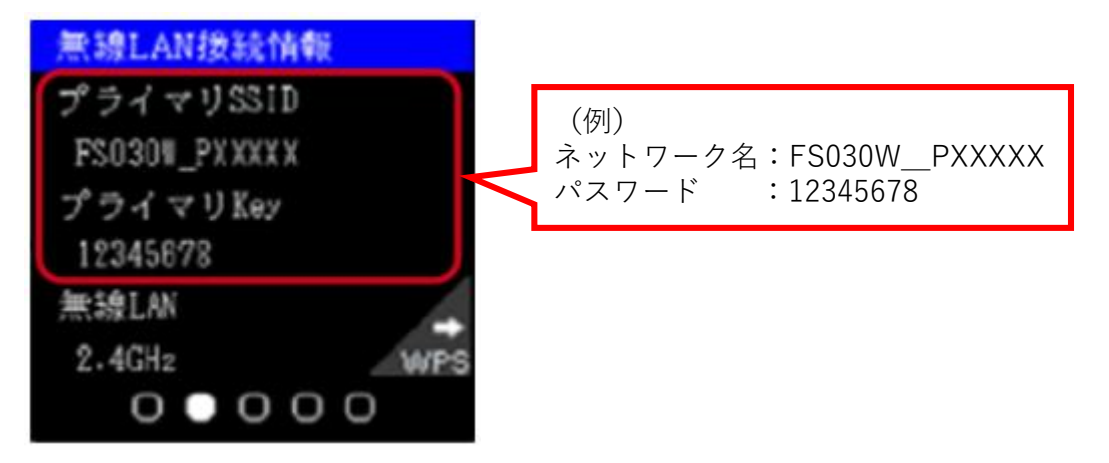